## Carlson Software Inc. 33 East 2<sup>nd</sup> Street Maysville, KY 41056

www.carlsonsw.com Phone: (606) 564-5028 Fax: (606) 564-6422

**Grid Scan Routine** 

The Grid Scan Routine allows for the RoboScan Workflow in these two modes:

A "*Topo Survey*" will treat the current grid as X, Y. So, if you're working in SP83 KY North, a 1ft grid delta, means that the grid nodes are 1 ft. apart in the plane.

A "*Scan Survey*" attempts to use whatever the flattest part that you've outlined using the perimeter tab to figure out how the grid should be spaced 1ft. So, if you're shooting a vertical wall, it will be 1ft up/down the wall.

1. First, define your scan parameters (Filters) for your work area.

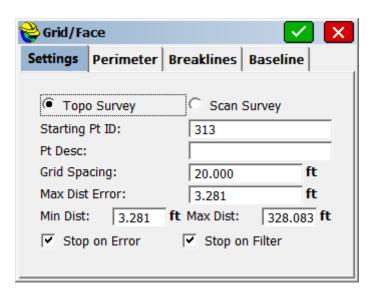

- Starting Pt ID: Set the starting point number for your scan.
- Pt Desc: This description will be used for all points in your scan.
- **Grid Spacing**: Define the grid spacing, such as "5.0" feet for a large area or "0.5" feet for a really small area where you can wait for it to take shots every 6 inches.
- Max Dist Error: Maximum distance error tolerance.
- Max Dist: Maximum distance of shots recorded outside of your defined perimeter.
- Min. Dist: Minimum distance of shots recorded outside of your defined perimeter.
- **Stop on Error/ Stop on Filter:** If an error occurs, the program will stop recording and prompt for instructions.

This document contains confidential and proprietary information that remains the property of Carlson Software Inc.

Page 1 of 3 Updated 7/20/2016

## Carlson Software Inc. 33 East 2<sup>nd</sup> Street Maysville, KY 41056

www.carlsonsw.com Phone: (606) 564-5028 Fax: (606) 564-6422

2. Next, Define the Perimeter of the Area in which you wish to record data. This is done by taking a minimum of three shots at the limits of the work area. Be sure to shoot them in a clockwise fashion.

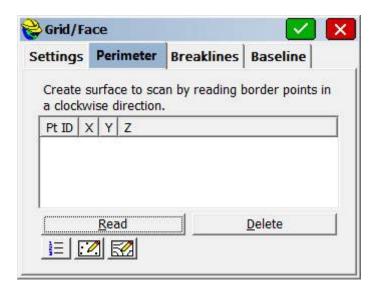

3. Now, shoot the Breaklines of your work area. These shots must have a recorded elevation. This will establish how elevations will be stored in your grid. You may do this by taking shots, or selecting existing points from your Point List or Map.

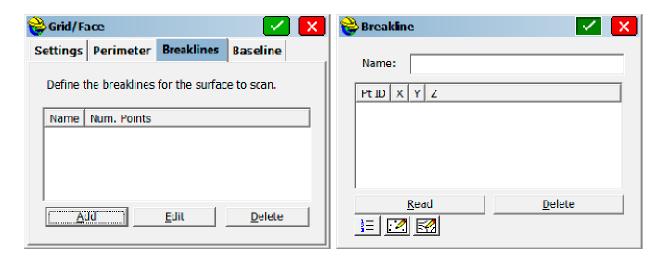

This document contains confidential and proprietary information that remains the property of Carlson Software Inc.

Page 2 of 3 Updated 7/20/2016

## Carlson Software Inc. 33 East 2<sup>nd</sup> Street Maysville, KY 41056

www.carlsonsw.com Phone: (606) 564-5028

Phone: (606) 564-5028 Fax: (606) 564-6422

4. The Baseline determines the direction of the grid. So, if you have a road and the first / second points of the baseline are on your centerline... the first point will end up being an intersection on the resulting grid, and the second point determines the direction the resulting gridlines go.

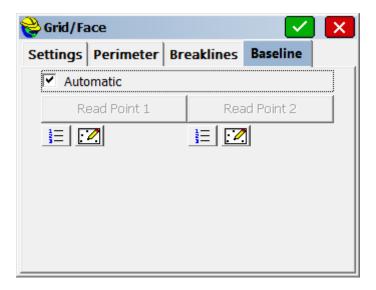

You may Allow the program to Automatically use the longest edge of the perimeter to determine the baseline, or you may choose the direction of the Baseline by Points in your CRD, on the Map screen, or to be shot in the field.

Page 3 of 3 Updated 7/20/2016